# ZoneMinder

# Instalação/Configuração com Câmeras IP e DVRs HDL

 O Software ZoneMinder é um poderoso(e gratuito) software CMS de CCTV/IP Surveillance que funciona em sistemas Linux e é totalmente operado/administrado via Web. O ZoneMinder possui as principais funções de visualização, gravação , detecção de movimentos entre outros.Maiores informações sobre o ZoneMinder podem ser encontradas no site http://www.zoneminder.com/

 A HDL possui uma série de equipamentos compatíveis com este software, segue abaixo a lista:

- 90.02.01.254 Camera IP HMEG 70
- 90.02.01.255 Camera IP HMEG 70W
- 90.02.01.253 Camera IP HMEG 70P
- 90.02.01.252 Camera IP HMEG 80PIR
- 90.02.01.257 Camera IP HMEG 70DVIR
- 90.02.01.260 Video Server HMS1
- 90.02.01.094 DVR HM-T8
- 90.02.01.095 DVR HM-T16
- 90.02.01.098 DVR HM-TD4
- 90.02.01.096 DVR HM-TD8
- 90.02.01.100 DVR HM-TD16
- 90.02.01.096 DVR HM-TD16P
- 90.02.01.092 DVR HM-T4L
- 90.02.01.093 DVR HM-T8L

**Importante:** Para realizar este procedimento é necessário ter conhecimentos básicos de Linux como shell, usuários e permissões.

# **1. Instalação (testado no Ubuntu 10.04)**

A instalação do ZoneMinder pode ser realizada numa máquina Linux com o ubuntu instalado usando os comandos apt-get. Para isto digite no terminal de texto os seguintes comandos.

#### *sudo apt-get install zoneminder*

Após alguns minutos a instalação será concluída e deve-se executar os seguintes comandos para completar as instalação no Ubuntu. *sudo ln -s /etc/zm/apache.conf /etc/apache2/conf.d/zoneminder.conf sudo apache2ctl restart sudo chmod 4755 /usr/bin/zmfix*

# *zmfix -a sudo chown www-data.www-data /usr/share/zoneminder/temp sudo edit /etc/sysctl.conf* Insira as linhas abaixo no final do arquivo #Kernel Shared Memory (128Mb) kernel.shmall = 134217728 kernel.shmmax = 134217728 *sysctl -p*

#### **2. Acessando a Interface**

Após a instalação pode-se acessar a interface do zone minder usando o navegador de internet (testado com Firefox). Para acessar a interface no próprio computador Linux pode-se utilizar o link

#### **http://localhost/zm**

Para acessar de outro computador de troque local host pelo IP do computador onde o zone minder esta instalado.

#### **Imagem da Interface do ZoneMinder e seus principais controles.**

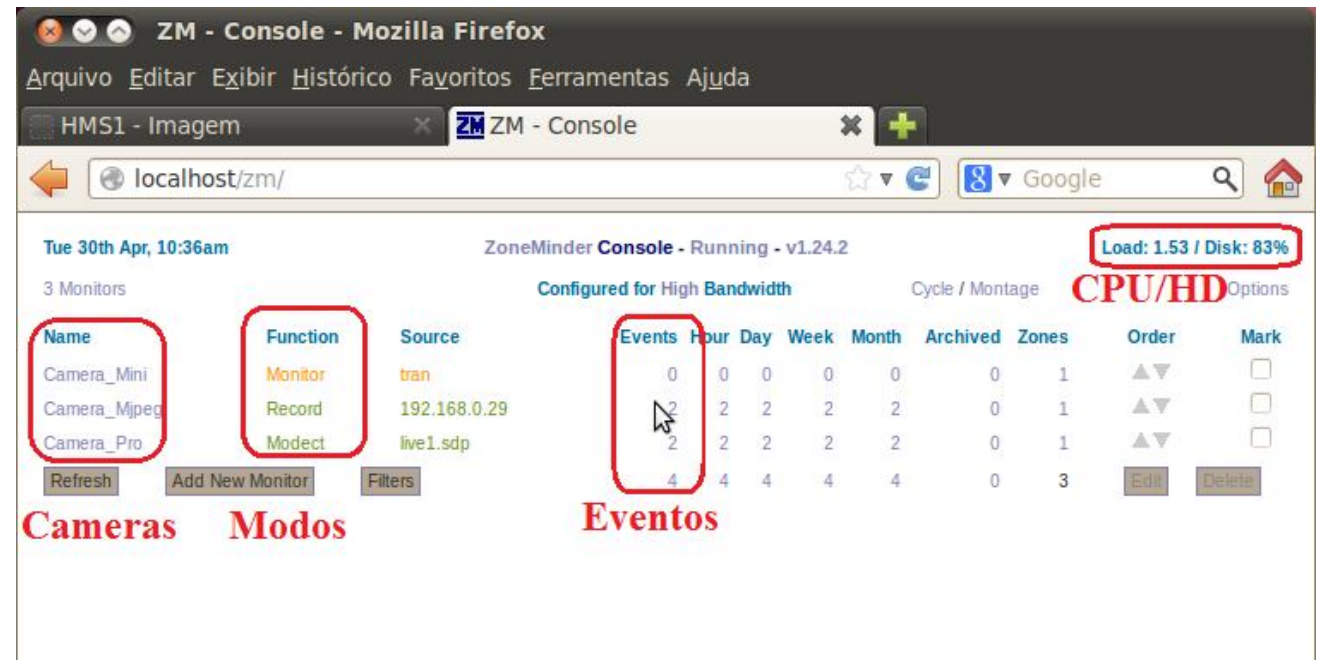

# **2. Adicionando Câmeras IP no ZoneMinder.**

O ZoneMinder considera as Cameras como dispositivos monitorados, ou simplesmente "Monitor" desta forma para adicionar uma camera deve-se clicar em "Add New Monitor"

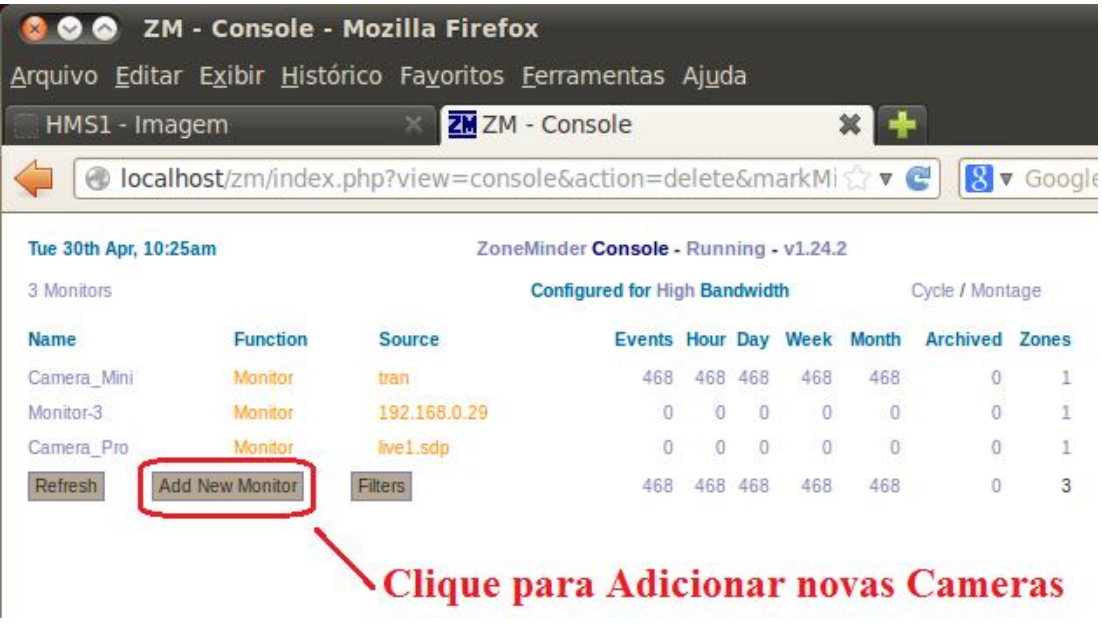

Para adicionar as Câmeras da HDL insira o nome da Camera no campo **Name:** e tipo de fonte neste caso: **Source Type = Ffmeg**

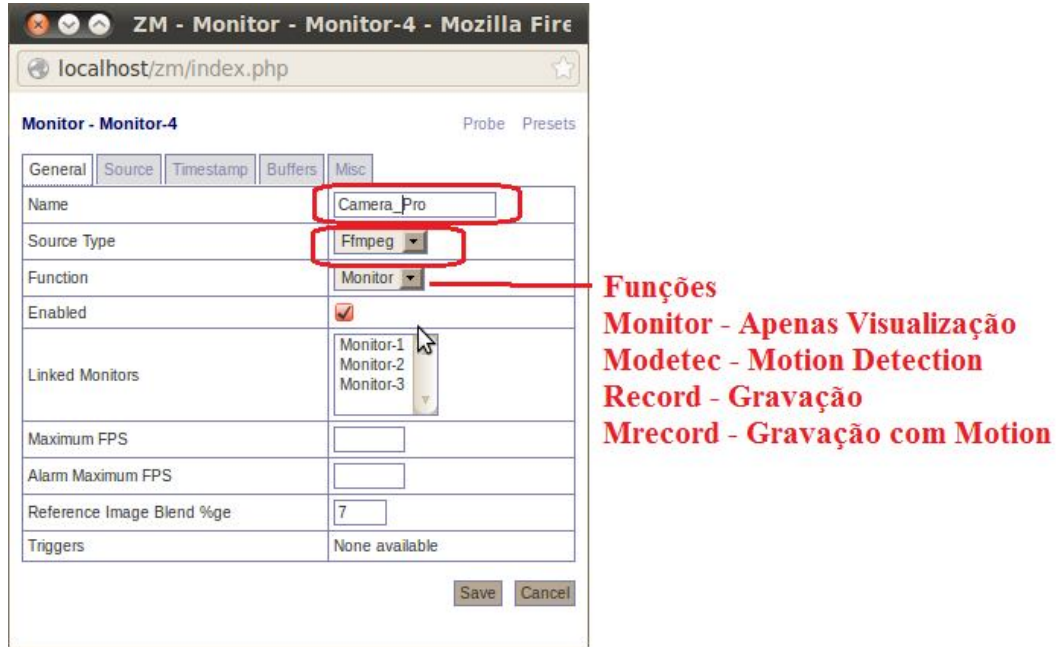

**Na guia Source insira o link RTSP da Camera. Para as cameras Pro o formato é descrito no imagem em anexo.**

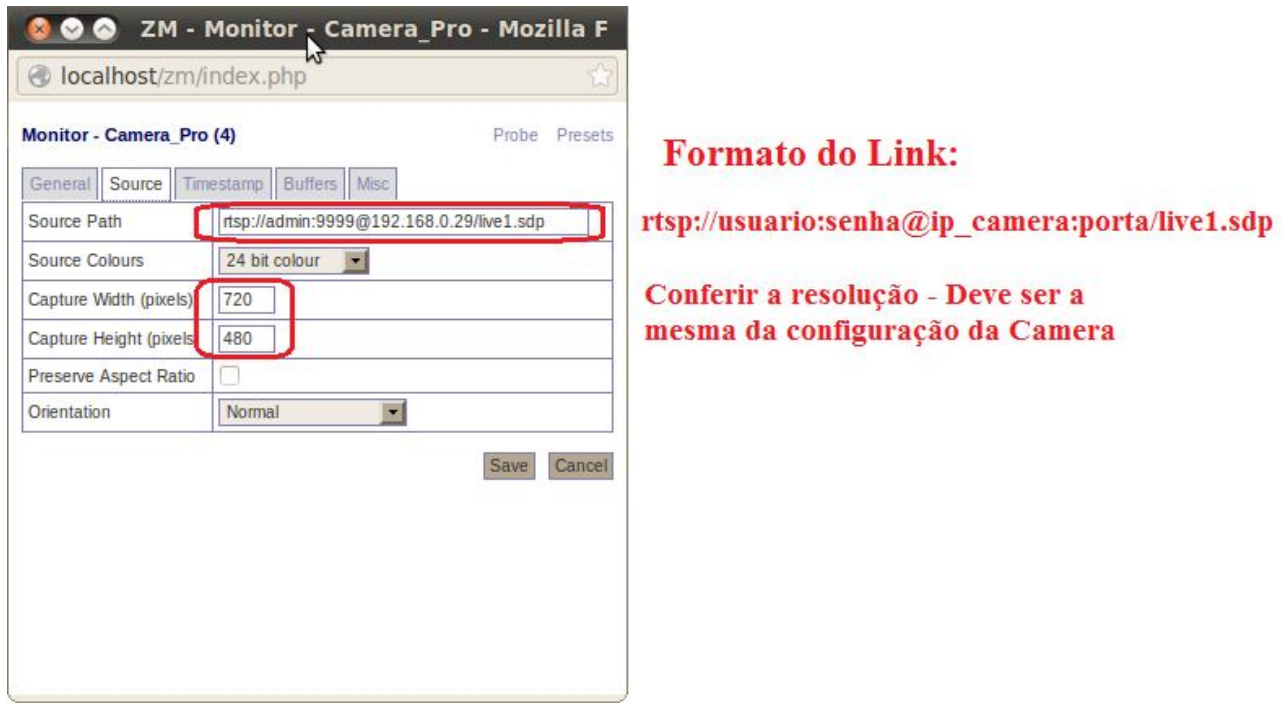

Para testar a câmera ao Vivo em Florianópolis use o link: **rtsp://cliente:hdl@200.175.61.86:555/live1.sdp**

#### **Obs: Verificar a resolução da câmera p/ ZoneMinder na configuração da Web da mesma.**

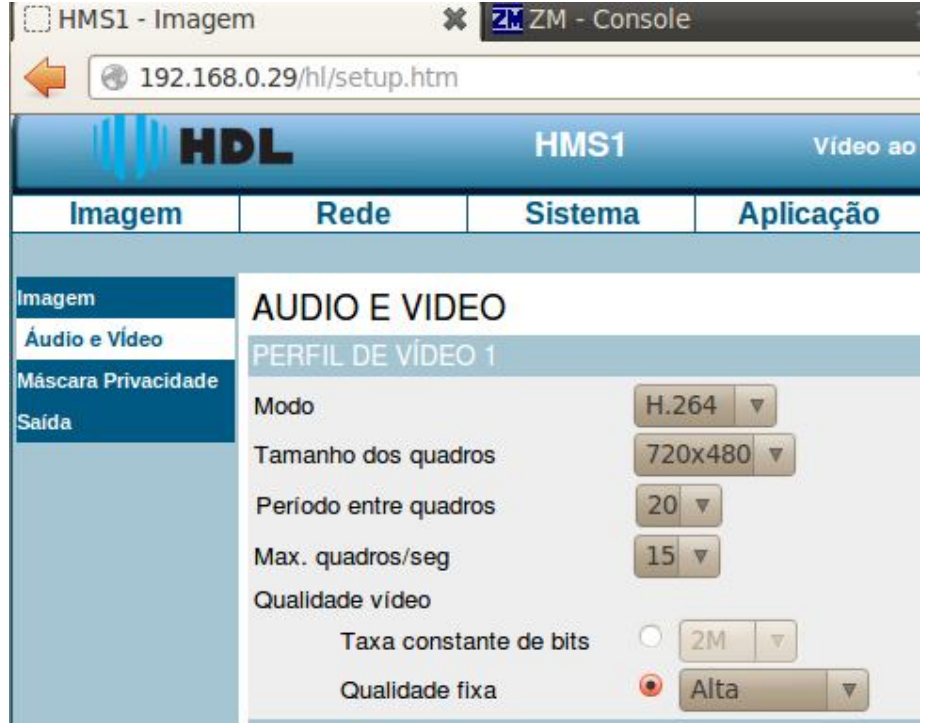

## **3. Adicionando DVRs/Cameras no ZoneMinder.**

O ZoneMinder considera as Cameras como dispositivos monitorados, ou simplesmente "Monitor" desta forma para adicionar uma camera deve-se clicar em "Add New Monitor". Obs: Para os DVRs deve-se adicionar as câmeras desejadas uma a uma.

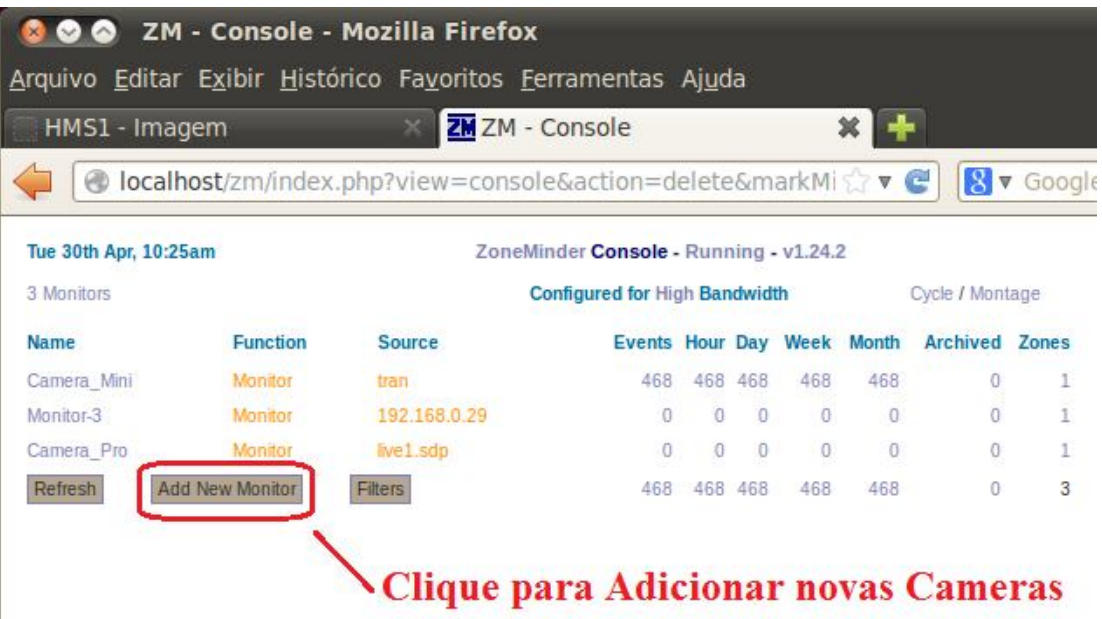

Para adicionar as Câmeras da HDL insira o nome da Camera no campo **Name:** e tipo de fonte neste caso: **Source Type = Ffmeg**

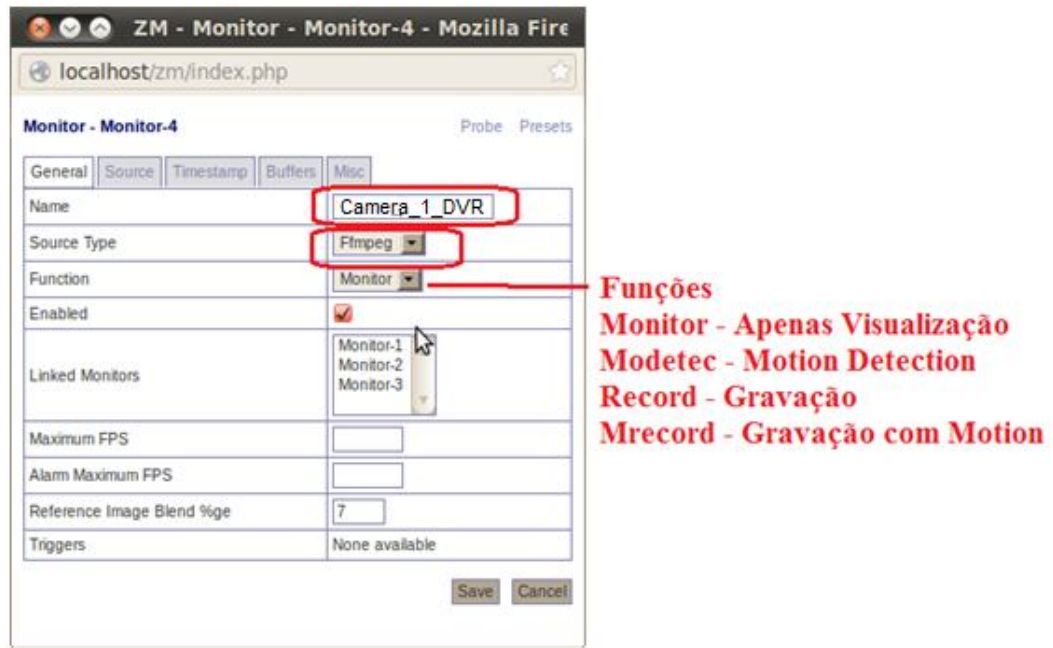

**Na guia Source insira o link RTSP da Câmera. Para as IP Mini (HMEG 70) e para as câmeras conectadas nos DVRS o formato do link é descrito no imagem em anexo.**

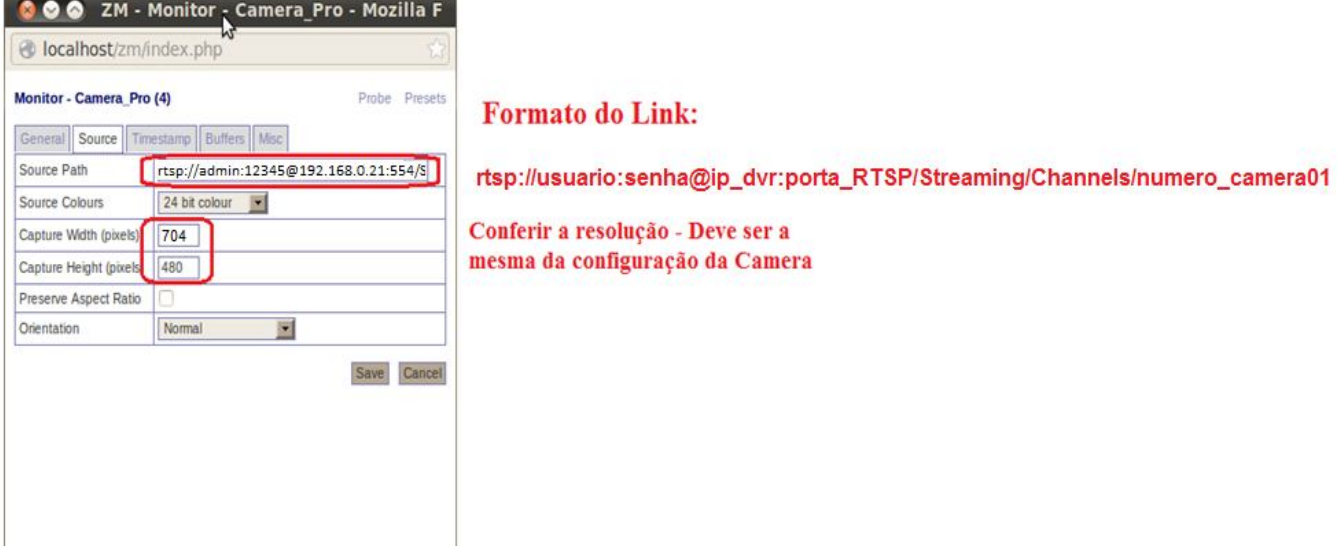

#### **Modelo do Link:**

**rtsp://usuario:senha@ip\_dvr:porta\_RTSP/Streaming/Channels/numero\_camera01** 

usuario: admin senha: 12345 ip\_dvr: ip local da rede ou remoto quando existente/configurado. numero\_camera: Camera do DVR a ser visualizada (de 1 a 16)

Ex: Camera 1 do DVR 192.168.0.21 na porta RTSP 554

rtsp://admin:12345@192.168.0.21:554/Streaming/Channels/101 Ex: Camera 12 do DVR 200.175.61.86 na porta RTSP 554 rtsp://admin:12345@200.175.61.86:554/Streaming/Channels/1201

#### **Obs: O zone Minder não aceita o Parametro "Source Path" muito longo, desta forma deve-se tomar cuidado para não ultrapassar seu limite de caracteres.**

**Verificar a resolução da Câmera na configuração da Web da mesma.**

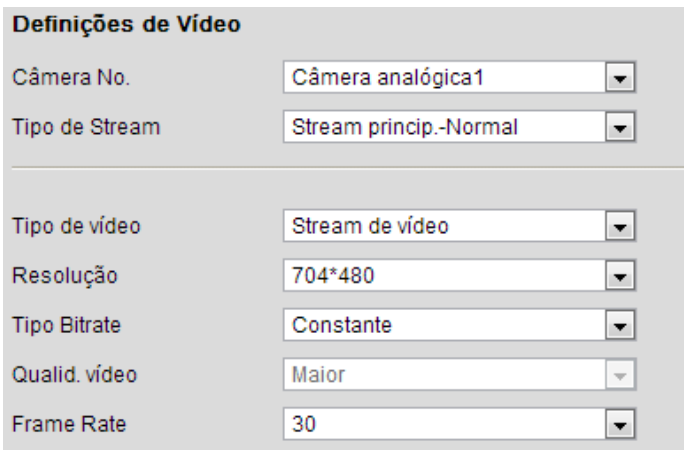

### **4. Visualizando as Câmeras na interface do ZoneMinder**

**Para visualizar as câmeras adicionadas deve-se clicar em uma das câmeras adicionadas para abrir a tela de visualização.**

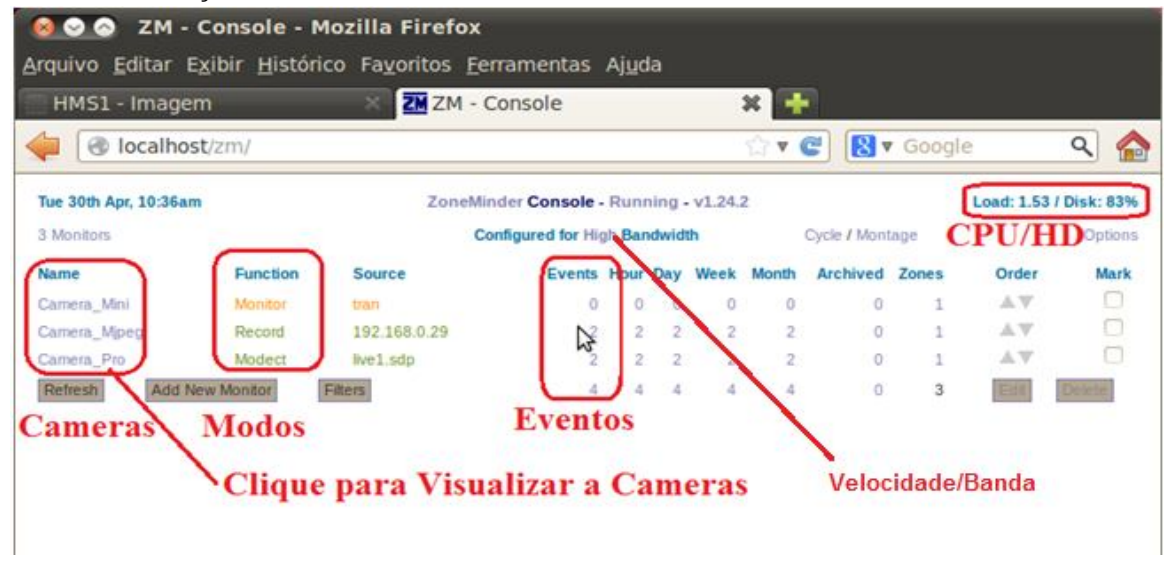

**Na tela de visualização podem ser vista a imagem ao vivo das câmeras e também os eventos da mesma no caso de gravação e/ou detecção de movimento.**

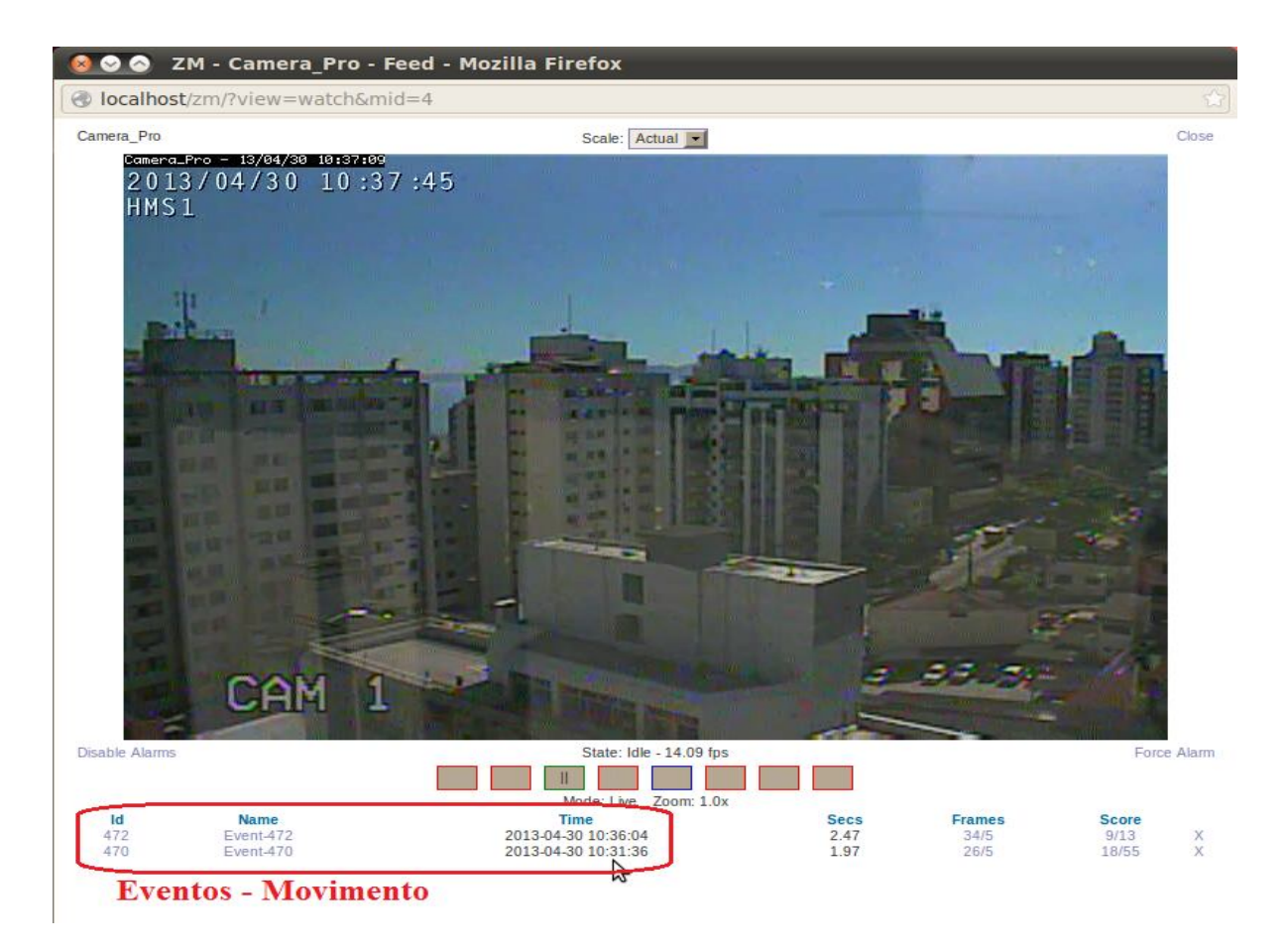